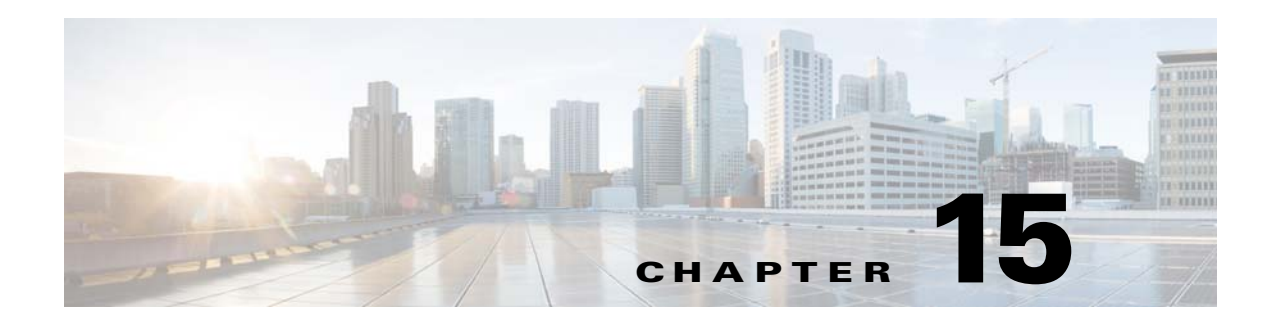

# **Configuring QoS**

This chapter describes how to configure quality of service (QoS) on your access point. With this feature, you can provide preferential treatment to certain traffic at the expense of others. Without QoS, the access point offers best-effort service to each packet, regardless of the packet contents or size. It sends the packets without any assurance of reliability, delay bounds, or throughput.

 $\mathscr{P}$ 

**Note** For complete syntax and usage information for the commands used in this chapter, refer to the *Cisco IOS Command Reference for Cisco Aironet Access Points and Bridges* for this release.

This chapter consists of the following sections:

- **•** [Understanding QoS for Wireless LANs, page 15-2](#page-1-0)
- **•** [Configuring QoS, page 15-6](#page-5-0)
- **•** [QoS Configuration Examples, page 15-15](#page-14-0)

## <span id="page-1-0"></span>**Understanding QoS for Wireless LANs**

Typically, networks operate on a best-effort delivery basis, which means that all traffic has equal priority and an equal chance of being delivered in a timely manner. When congestion occurs, all traffic has an equal chance of being dropped.

When you configure QoS on the access point, you can select specific network traffic, prioritize it, and use congestion-management and congestion-avoidance techniques to provide preferential treatment. Implementing QoS in your wireless LAN makes network performance more predictable and bandwidth utilization more effective.

When you configure QoS, you create QoS policies and apply the policies to the VLANs configured on your access point. If you do not use VLANs on your network, you can apply your QoS policies to the access point's Ethernet and radio ports.

**Note** When you enable QoS, the access point uses Wi-Fi Multimedia (WMM) mode by default. See the ["Using](#page-3-0)  [Wi-Fi Multimedia Mode" section on page 15-4](#page-3-0) for information on WMM.

## **QoS for Wireless LANs Versus QoS on Wired LANs**

The QoS implementation for wireless LANs differs from QoS implementations on other Cisco devices. With QoS enabled, access points perform the following:

- They do not classify packets; they prioritize packets based on DSCP value, client type (such as a wireless phone), or the priority value in the 802.1q or 802.1p tag.
- They do not construct internal DSCP values; they only support mapping by assigning IP DSCP, Precedence, or Protocol values to Layer 2 COS values.
- **•** They carry out EDCF like queuing on the radio egress port only.
- **•** They do only FIFO queueing on the Ethernet egress port.
- **•** They support only 802.1Q/P tagged packets. Access points do not support ISL.
- **•** They support only MQC policy-map **set cos** action.
- They prioritize the traffic from voice clients (such as Symbol phones) over traffic from other clients when the QoS Element for Wireless Phones feature is enabled.
- They support Spectralink phones using the class-map IP protocol clause with the protocol value set to 119.

To contrast the wireless LAN QoS implementation with the QoS implementation on other Cisco network devices, see the *Cisco IOS Quality of Service Solutions Configuration Guide* at this URL:

[http://www.cisco.com/univercd/cc/td/doc/product/software/ios122/122cgcr/fqos\\_c/index.htm](http://www.cisco.com/univercd/cc/td/doc/product/software/ios122/122cgcr/fqos_c/index.htm)

## **Impact of QoS on a Wireless LAN**

Wireless LAN QoS features are a subset of the proposed 802.11e draft. QoS on wireless LANs provides prioritization of traffic from the access point over the WLAN based on traffic classification.

Just as in other media, you might not notice the effects of QoS on a lightly loaded wireless LAN. The benefits of QoS become more obvious as the load on the wireless LAN increases, keeping the latency, jitter, and loss for selected traffic types within an acceptable range.

QoS on the wireless LAN focuses on downstream prioritization from the access point. [Figure 15-1](#page-2-0) shows the upstream and downstream traffic flow.

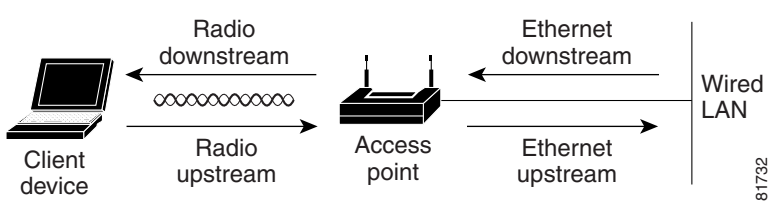

<span id="page-2-0"></span>*Figure 15-1 Upstream and Downstream Traffic Flow*

- **•** The radio downstream flow is traffic transmitted out the access point radio to a wireless client device. This traffic is the main focus for QoS on a wireless LAN.
- **•** The radio upstream flow is traffic transmitted out the wireless client device to the access point. QoS for wireless LANs does not affect this traffic.
- **•** The Ethernet downstream flow is traffic sent from a switch or a router to the Ethernet port on the access point. If QoS is enabled on the switch or router, the switch or router might prioritize and rate-limit traffic to the access point.
- **•** The Ethernet upstream flow is traffic sent from the access point Ethernet port to a switch or router on the wired LAN. The access point does not prioritize traffic that it sends to the wired LAN based on traffic classification.

### **Precedence of QoS Settings**

When you enable QoS, the access point queues packets based on the Layer 2 class of service value for each packet. The access point applies QoS policies in this order:

**1.** Packets already classified—When the access point receives packets from a QoS-enabled switch or router that has already classified the packets with non-zero 802.1Q/P user priority values, the access point uses that classification and does not apply other QoS policy rules to the packets. An existing classification takes precedence over all other policies on the access point.

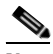

**Note** Even if you have not configured a QoS policy, the access point always honors tagged 802.1P packets that it receives over the radio interface.

**2.** *QoS Element for Wireless Phones* setting—If you enable the *QoS Element for Wireless Phones* setting, dynamic voice classifiers are created for some of the wireless phone vendor clients, which allows the wireless phone traffic to be a higher priority than other clients' traffic. Additionally, the QoS Basic Service Set (QBSS) is enabled to advertise channel load information in the beacon and probe response frames. Some IP phones use QBSS elements to determine which access point to associate to, based on the traffic load.

You can use the Cisco IOS command **dot11 phone dot11e** command to enable the future upgrade of the 7920 Wireless Phone firmware to support the standard QBSS Load IE. The new 7920 Wireless Phone firmware will be announced at a later date.

**Note** This release continues to support existing 7920 wireless phone firmware. Do not attempt to use the new standard (IEEE 802.11e draft 13) QBSS Load IE with the 7920 Wireless Phone until new phone firmware is available for you to upgrade your phones.

This example shows how to enable IEEE 802.11 phone support with the legacy QBSS Load element:

AP(config)# dot11 phone

This example shows how to enable IEEE 802.11 phone support with the standard (IEEE 802.11e draft 13) QBSS Load element:

AP(config)# dot11 phone dot11e

This example shows how to stop or disable the IEEE 802.11 phone support:

AP(config)# no dot11 phone

- **3.** Policies you create on the access point—QoS Policies that you create and apply to VLANs or to the access point interfaces are third in precedence after previously classified packets and the *QoS Element for Wireless Phones* setting.
- **4.** Default classification for all packets on VLAN—If you set a default classification for all packets on a VLAN, that policy is fourth in the precedence list.

### <span id="page-3-0"></span>**Using Wi-Fi Multimedia Mode**

When you enable QoS, the access point uses Wi-Fi Multimedia (WMM) mode by default. WMM provides these enhancements over basic QoS mode:

- **•** The access point adds each packet's class of service to the packet's 802.11 header to be passed to the receiving station.
- Each access class has its own 802.11 sequence number. The sequence number allows a high-priority packet to interrupt the retries of a lower-priority packet without overflowing the duplicate checking buffer on the receiving side.
- WPA replay detection is done per access class on the receiver. Like 802.11 sequence numbering, WPA replay detection allows high-priority packets to interrupt lower priority retries without signalling a replay on the receiving station.
- For access classes that are configured to allow it, transmitters that are qualified to transmit through the normal backoff procedure are allowed to send a set of pending packets during the configured transmit opportunity (a specific number of microseconds). Sending a set of pending packets improves throughput because each packet does not have to wait for a backoff to gain access; instead, the packets can be transmitted immediately one after the other.
- **•** U-APSD Power Save is enabled.

The access point uses WMM enhancements in packets sent to client devices that support WMM. The access point applies basic QoS policies to packets sent to clients that do not support WMM.

Use the **no dot11 qos mode wmm** configuration interface command to disable WMM using the CLI. To disable WMM using the web-browser interface, unselect the check boxes for the radio interfaces on the QoS Advanced page. [Figure 15-3](#page-9-0) shows the QoS Advanced page.

## **Using Band Select**

Band Select allows you to move to the less congested radios if your Wi-Fi radios are capable of dual band operation. This feature improves the overall performance of the network.

When the feature is enabled, the access point suppresses the probe response to all the new clients for all SSIDs that are Band Select-enabled.

To enable Band Select, follow these steps:

- **Step 1** Choose **Security > SSID Manager.**
- **Step 2** Click **NEW** to create a new SSID.

or

Choose the required SSID from the **Current SSID.**

- **Step 3** Click the **Band Select** radio button.
- **Step 4** Click **Apply**.

To assign the parameters for Band Select, follow these steps:

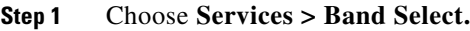

- **Step 2** Check the **Band Select** check box.
- **Step 3** Enter the values for the following:
	- Client-Rssi—Minimum Receive Signal Strength Indicator (RSSI) required for the client to be eligible for band select. The range is from 20 to 90.
	- **•** Cycle-Count—Number of probe beacons or frames that the access point ignores or delays. The range is from 1 to 10.
	- **•** Cycle-Threshold (ms)—Time in milliseconds that the access point can expect each probe from the client. The range is from 1 to 1000.
	- **•** Expire-Suppression (secs)—Time after which clients will be declared as new and may have their probe frames delayed or ignored again. The range is from 10 to 200.
	- **•** Expire-Dual-Band (secs)—Similar to Expire-Suppression, however Expire-Dual-Band applies only to dual band clients. The range is from 10 to 300.

#### **Step 4** Click **Apply**.

Beginning in privileged EXEC mode, use these commands to configure SSH using the access point CLI:

- ap(config)# **dot11 band-select parameters**
- ap(config-bs-profile)# **cycle-count?**
- ap(config-bs-profile)# **cycle-threshold?**
- ap(config-bs-profile)# **expire-suppression?**
- ap(config-bs-profile)# **expire-dual-band?**
- ap(config-bs-profile)# **client-rssi?**

Г

- ap (config)# **dot11 ssid abcd**
- ap(config-ssid)# **band-select**

## <span id="page-5-0"></span>**Configuring QoS**

QoS is disabled by default (however, the radio interface always honors tagged 802.1P packets even when you have not configured a QoS policy). This section describes how to configure QoS on your access point. It contains this configuration information:

- **•** [Configuration Guidelines, page 15-6](#page-5-1)
- **•** [Configuring QoS Using the Web-Browser Interface, page 15-6](#page-5-2)
- **•** [Adjusting Radio Access Categories, page 15-12](#page-11-0)
- **•** [AVVID Priority Mapping, page 15-11](#page-10-0)

## <span id="page-5-1"></span>**Configuration Guidelines**

Before configuring QoS on your access point, you should be aware of this information:

- The most important guideline in QoS deployment is to be familiar with the traffic on your wireless LAN. If you know the applications used by wireless client devices, the applications' sensitivity to delay, and the amount of traffic associated with the applications, you can configure QoS to improve performance.
- **•** QoS does not create additional bandwidth for your wireless LAN; it helps control the allocation of bandwidth. If you have plenty of bandwidth on your wireless LAN, you might not need to configure QoS.
- **•** The **ampdu** command is available for the 802.11n radio interfaces. Aggregate MAC protocol data unit (AMPDU) is a structure containing multiple MPDUs transported as a single PSDU by the physical layer. For additional information about this command, see the *Cisco IOS Command Reference for Cisco Aironet Access Points and Bridges.*

## <span id="page-5-2"></span>**Configuring QoS Using the Web-Browser Interface**

This section describes configuring QoS using the web-browser interface.

For a list of Cisco IOS commands for configuring QoS using the CLI, consult the *Cisco IOS Command Reference for Cisco Aironet Access Points and Bridges*.

Follow these steps to configure QoS:

- **Step 1** If you use VLANs on your wireless LAN, make sure the necessary VLANs are configured on your access point before configuring QoS.
- **Step 2** Click **Services** in the task menu on the left side of any page in the web-browser interface. When the list of Services expands, click **QoS**. The QoS Policies page appears. [Figure 15-2](#page-6-0) shows the QoS Policies page.

#### <span id="page-6-0"></span>*Figure 15-2 QoS Policies Page*

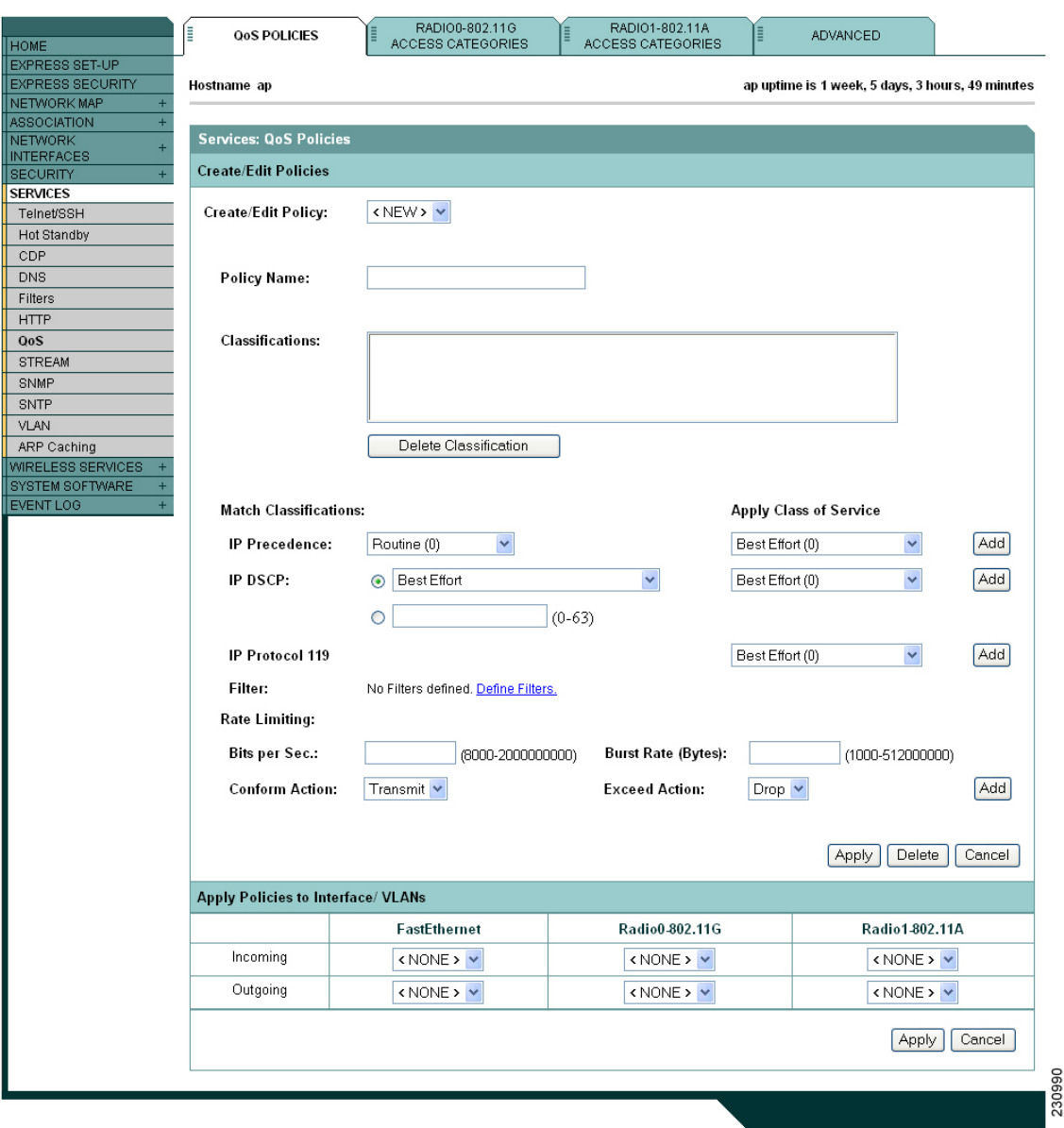

**Step 3** With **<NEW>** selected in the Create/Edit Policy field, type a name for the QoS policy in the Policy Name entry field. The name can contain up to 25 alphanumeric characters. Do not include spaces in the policy name.

## $\begin{picture}(120,20) \put(0,0){\line(1,0){10}} \put(15,0){\line(1,0){10}} \put(15,0){\line(1,0){10}} \put(15,0){\line(1,0){10}} \put(15,0){\line(1,0){10}} \put(15,0){\line(1,0){10}} \put(15,0){\line(1,0){10}} \put(15,0){\line(1,0){10}} \put(15,0){\line(1,0){10}} \put(15,0){\line(1,0){10}} \put(15,0){\line(1,0){10}} \put(15,0){\line($

**Note** You can also select two preconfigured QoS policies: WMM and Spectralink. When you select either of these, a set of default classifications are automatically populated in the Classification field.

- **Step 4** If the packets that you need to prioritize contain IP precedence information in the IP header TOS field, select an IP precedence classification from the IP Precedence drop-down list. Menu selections include:
	- **•** Routine (0)
	- **•** Priority (1)
	- **•** Immediate (2)
	- **•** Flash (3)
	- **•** Flash Override (4)
	- **•** Critic/CCP (5)
	- Internet Control (6)
	- **•** Network Control (7)
- **Step 5** Use the Apply Class of Service drop-down list to select the class of service that the access point will apply to packets of the type that you selected from the IP Precedence menu. The access point matches your IP Precedence selection with your class of service selection. Settings in the Apply Class of Service menu include:
	- **•** Best Effort (0)
	- **•** Background (1)
	- **•** Spare (2)
	- **•** Excellent (3)
	- **•** Control Lead (4)
	- **•** Video <100ms Latency (5)
	- **•** Voice <100ms Latency (6)
	- **•** Network Control (7)
- **Step 6** Click the **Add** button beside the Class of Service menu for IP Precedence. The classification appears in the Classifications field. To delete a classification, select it and click the **Delete** button beside the Classifications field.
- **Step 7** If the packets that you need to prioritize contain IP DSCP precedence information in the IP header TOS field, select an IP DSCP classification from the IP DSCP drop-down list. Menu selections include:
	- **•** Best Effort
	- **•** Assured Forwarding Class 1 Low
	- **•** Assured Forwarding Class 1 Medium
	- **•** Assured Forwarding Class 1 High
	- **•** Assured Forwarding Class 2 Low
	- **•** Assured Forwarding Class 2 Medium
	- **•** Assured Forwarding Class 2 High
	- **•** Assured Forwarding Class 3 Low
	- **•** Assured Forwarding Class 3 Medium
	- Assured Forwarding Class 3 High
	- **•** Assured Forwarding Class 4 Low
	- **•** Assured Forwarding Class 4 Medium
	- **•** Assured Forwarding Class 4 High
- **•** Class Selector 1
- **•** Class Selector 2
- **•** Class Selector 3
- **•** Class Selector 4
- **•** Class Selector 5
- **•** Class Selector 6
- **•** Class Selector 7
- **•** Expedited Forwarding
- **Step 8** Use the Apply Class of Service drop-down list to select the class of service that the access point will apply to packets of the type that you selected from the IP DSCP menu. The access point matches your IP DSCP selection with your class of service selection.
- **Step 9** Click the **Add** button beside the Class of Service menu for IP DSCP. The classification appears in the Classifications field.
- **Step 10** If you need to prioritize the packets from Spectralink phones (IP Protocol 119) on your wireless LAN, use the Apply Class of Service drop-down list to select the class of service that the access point will apply to Spectralink phone packets. The access point matches Spectralink phone packets with your class of service selection.
- **Step 11** Click the **Add** button beside the Class of Service menu for IP Protocol 119. The classification appears in the Classifications field.
- **Step 12** If you need to assign a priority to filtered packets, use the Filter drop-down list to select a Filter to include in the policy. (If no filters are defined on the access point, a link to the Apply Filters page appears instead of the Filter drop-down list.) For example, you could assign a high priority to a MAC address filter that includes the MAC addresses of IP phones.

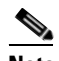

**Note** The access list you use in QoS does not affect the access points' packet forwarding decisions.

- **Step 13** Use the Apply Class of Service drop-down list to select the class of service that the access point will apply to packets that match the filter that you selected from the Filter menu. The access point matches your filter selection with your class of service selection.
- **Step 14** Click the **Add** button beside the Class of Service menu for Filter. The classification appears in the Classifications field.
- **Step 15** If you want to set a default classification for all packets on a VLAN, use the Apply Class of Service drop-down list to select the class of service that the access point will apply to all packets on a VLAN. The access point matches all packets with your class of service selection.
- **Step 16** Click the **Add** button beside the Class of Service menu for *Default classification for packets on the VLAN*. The classification appears in the Classifications field.
- **Step 17** When you finish adding classifications to the policy, click the **Apply** button under the Apply Class of Service drop-down lists. To cancel the policy and reset all fields to defaults, click the **Cancel** button under the Apply Class of Service drop-down lists. To delete the entire policy, click the **Delete** button under the Apply Class of Service drop-down lists.
- **Step 18** Use the Apply Policies to Interface/VLANs drop-down lists to apply policies to the access point Ethernet and radio ports. If VLANs are configured on the access point, drop-down lists for each VLANs' virtual ports appear in this section. If VLANs are not configured on the access point, drop-down lists for each interface appear.

 $\mathbf I$ 

**Step 19** Click the **Apply** button at the bottom of the page to apply the policies to the access point ports.

## **The QoS Policies Advanced Page**

The QoS Policies Advanced page ([Figure 15-3](#page-9-0))

#### <span id="page-9-0"></span>*Figure 15-3 QoS Policies - Advanced Page*

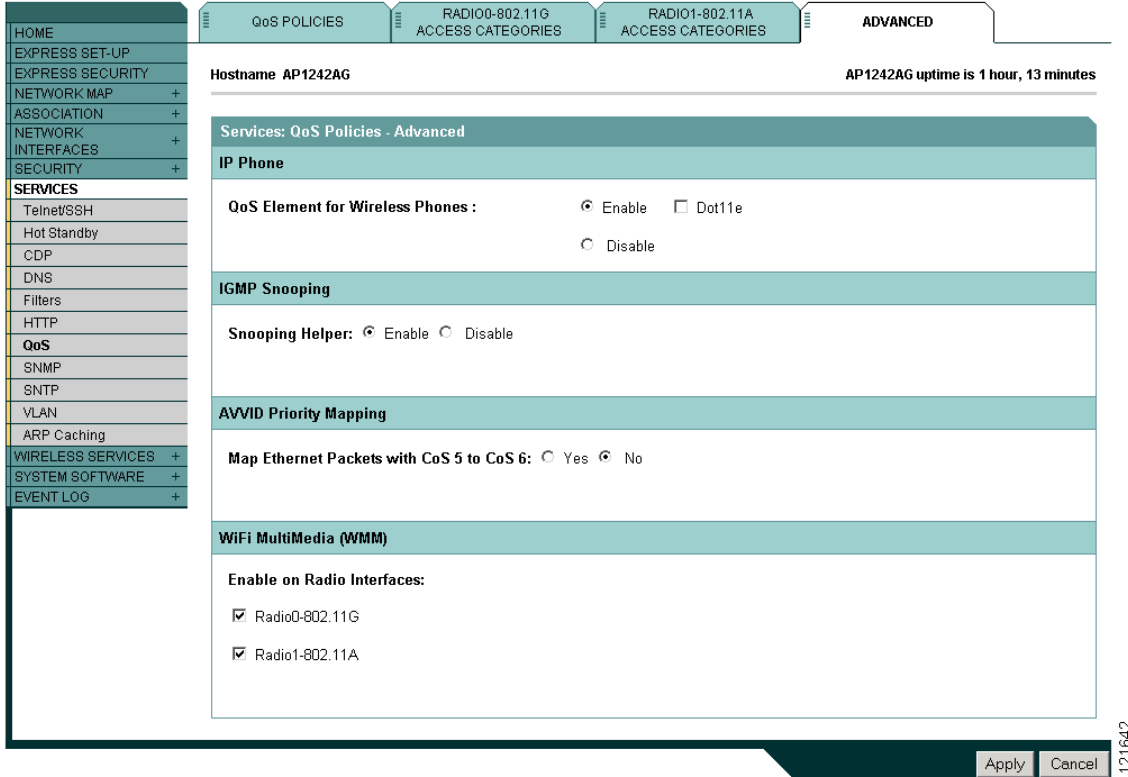

Select **Enable** or and click **Apply** to give top priority to all voice packets.

#### **QoS Element for Wireless Phones**

When you enable the QoS Element for Wireless Phones, the access point gives top priority to voice packets even if you do not enable QoS. This setting operates independently from the QoS policies that you configure.

Select **dot11e** to use the latest version of QBSS Load IE. If you leave this selection blank, the previous version QBSS Load IE is used.

#### **IGMP Snooping**

When Internet Group Membership Protocol (IGMP) snooping is enabled on a switch and a client roams from one access point to another, the clients' multicast session is dropped. When the access points' IGMP snooping helper is enabled, the access point sends a general query to the wireless LAN, prompting the client to send in an IGMP membership report. When the network infrastructure receives the host's IGMP membership report, it ensures delivery of that host's multicast data stream.

The IGMP snooping helper is enabled by default. To disable it, browse to the QoS Policies - Advanced page, select **Disable**, and click **Apply**.

**Note** If there is no multicast router for processing IGMP query and response from the host, it is mandatory that **no igmp snooping** be configured on the access point. when IGMP snooping is enabled, all multicast group traffic must send IGMP query and response packets. If IGMP query or response packets are not detected, all multicast traffic for the group is dropped.

#### <span id="page-10-0"></span>**AVVID Priority Mapping**

AVVID priority mapping maps Ethernet packets tagged as class of service 5 to class of service 6. This feature enables the access point to apply the correct priority to voice packets for compatibility with Cisco AVVID networks.

AVVID priority mapping is enabled by default. To disable it, browse to the QoS Policies - Advanced page, select **No** for Map Ethernet Packets with CoS 5 to CoS 6, and click **Apply**.

#### **WiFi Multimedia (WMM)**

Using the Admission Control check boxes, you can enable WMM on the access point's radio interface. When you enable admission control, clients associated to the access point must complete the WMM admission control procedure before they can use that access category.

#### **Rate Limiting**

Rate limiting provides control over the data traffic transmitted or received on an interface.The Class-Based Policing feature performs the following functions:

- **•** Limits the input or output transmission rate of a class of traffic based on user-defined criteria.
- Marks packets by setting the IP precedence value, IP differentiated services code point (DSCP) value and Quality of Service (QoS) group.

This is used to rate-limit the upstream traffic originating from each of the non-roots to root bridge incase of P2MP setup. To do rate-limiting on downstream traffic , class-maps are applied at the root-side router/switch.

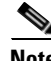

**Note** Rate-limiting can be applied to ethernet ingress only

 $\mathbf I$ 

## <span id="page-11-0"></span>**Adjusting Radio Access Categories**

The access point uses the radio access categories to calculate backoff times for each packet. As a rule, high-priority packets have short backoff times.

The default values in the Min and Max Contention Window fields and in the Slot Time fields are based on settings recommended in IEEE Draft Standard 802.11e. For detailed information on these values, consult that standard.

Cisco strongly recommends that you use the default settings on the Radio Access Categories page. Changing these values can lead to unexpected blockages of traffic on your wireless LAN, and the blockages might be difficult to diagnose. If you change these values and find that you need to reset them to defaults, use the default settings listed in [Table 15-1.](#page-11-1)

The values listed in [Table 15-1](#page-11-1) are to the power of 2. The access point computes Contention Window values with this equation:

 $CW = 2$  \*\* X minus 1

where X is the value from [Table 15-1.](#page-11-1)

| <b>Class of Service</b> | Min<br><b>Contention</b><br><b>Window</b> |      | <b>Max</b><br><b>Contention</b><br><b>Window</b> |      | <b>Fixed</b><br><b>Slot</b><br>Time |      | <b>Transmit</b><br><b>Opportunity</b> |      | <b>Admission</b><br><b>Control</b> |      |
|-------------------------|-------------------------------------------|------|--------------------------------------------------|------|-------------------------------------|------|---------------------------------------|------|------------------------------------|------|
|                         | Local                                     | Cell | Local                                            | Cell | Local                               | Cell | Local                                 | Cell | Local                              | Cell |
| Background              |                                           |      | 10                                               |      | O                                   |      | U                                     |      |                                    |      |
| <b>Best Effort</b>      |                                           |      | 10                                               |      |                                     |      | U                                     |      |                                    |      |
| Video <100ms Latency    |                                           |      |                                                  |      |                                     |      | 3008                                  |      |                                    |      |
| Voice <100ms Latency    | $\overline{2}$                            |      |                                                  |      |                                     |      | 1504                                  |      |                                    |      |

<span id="page-11-1"></span>*Table 15-1 Default QoS Radio Access Categories*

[Figure 15-4](#page-12-0) shows the Radio Access Categories page. Dual-radio access points have a Radio Access Categories page for each radio.

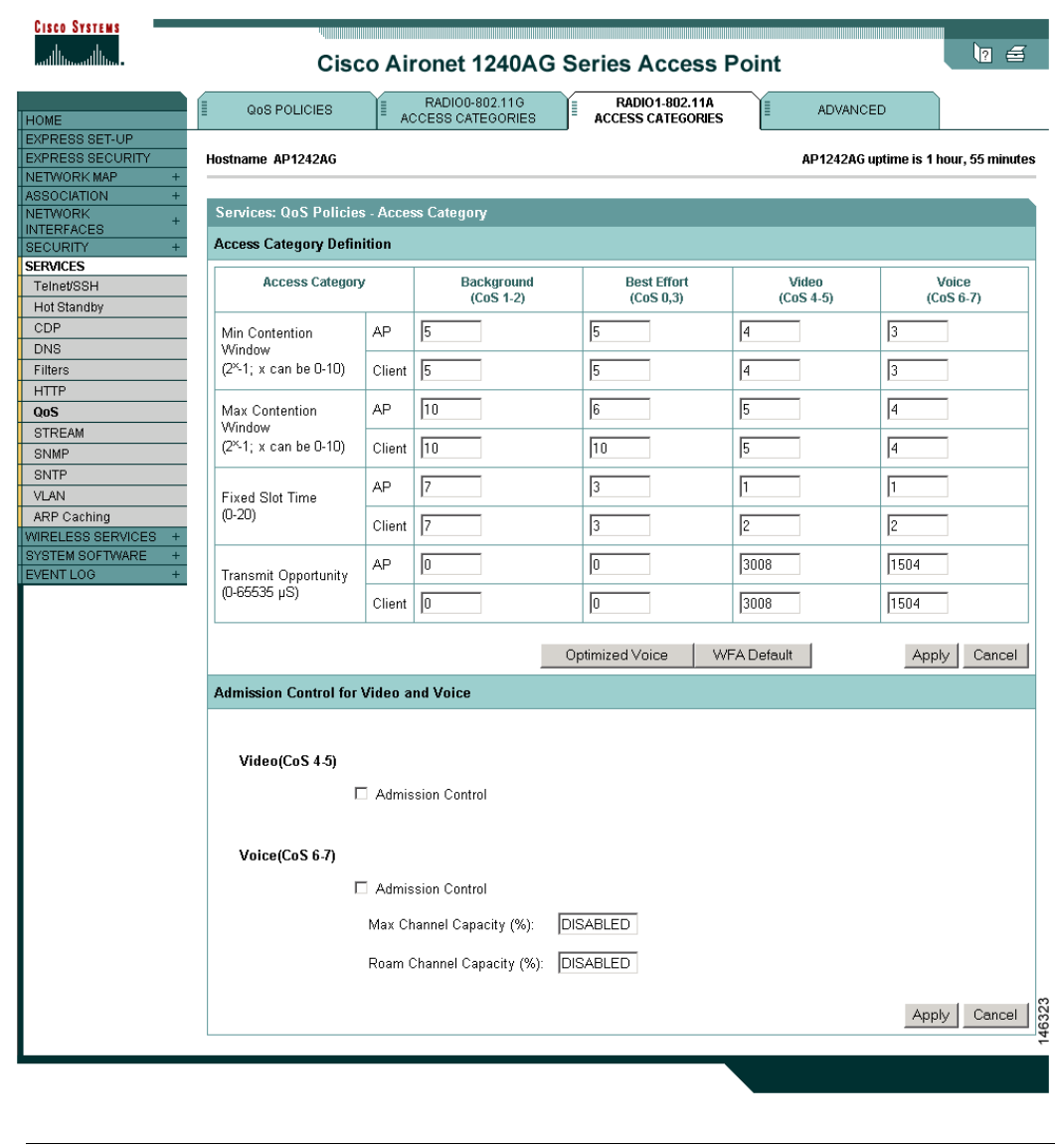

<span id="page-12-0"></span>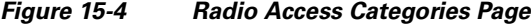

**Same** 

**Note** In this release, clients are blocked from using an access category when you select **Enable** for Admission Control.

#### **Configuring Nominal Rates**

When an access point receives an ADDTS (add traffic stream) request from a WMM client, it checks the nominal rate or minimum PHY rate in the ADDTS request against the nominal rates defined by the CLI command **traffic-stream**. If they do not match, the access point rejects the ADDTS request.

If you choose Optimized Voice Settings (see [Figure 15-4\)](#page-12-0), the following nominal rates are configured:

**•** 5.5Mbps, 6.0Mbps, 11.0Mbps, 12.0Mbps, and 24.0Mbps

Information about the **traffic-stream** command can be found in the *Command Reference for Cisco Aironet Access Points and Bridges*, which is available at cisco.com at the following URL:

[http://cisco.com/en/US/docs/wireless/access\\_point/12.4\\_10b\\_JA/command/reference/cr12410b-chap2.](http://cisco.com/en/US/docs/wireless/access_point/12.4_10b_JA/command/reference/cr12410b-chap2.html#wp3257080) html#wp3257080

**Note** The above rates work fine for Cisco phones. Third parties wireless phones may have a different nominal rate or minimum PHY rate. You may need to enable additional nominal rates for these phones.

#### **Optimized Voice Settings**

Using the Admission Control check boxes, you can control client use of the access categories. When you enable admission control for an access category, clients associated to the access point must complete the WMM admission control procedure before they can use that access category. However, access points do not support the admission control procedure in this release, so clients cannot use the access category when you enable Admission Control.

#### **Configuring Call Admission Control**

Configuring Call Admission Control (CAC) on an access point involves configuring the radio.

#### **Configuring the Radio**

This section describes how to configure admission control on an access point's radio.

For a list of Cisco IOS commands for configuring admission control using the CLI, consult the *Cisco IOS Command Reference for Cisco Aironet Access Points and Bridges*.

Follow these steps to configure admission control on a radio:

**Step 1** Click the Access Categories page of the radio you want to configure.

[Figure 15-4](#page-12-0) shows an example of an Access Categories page.

- **Step 2** Select the **Admission Control** check box under **Voice(CoS 6-7)**.
- **Step 3** Enter the maximum percentage of the channel to be used for voice in the **Max Channel Capacity (%)** field.
- **Step 4** Enter the maximum percentage of the channel to use for roaming calls in the **Roam Channel Capacity (%)** field.

The percentage of the channel used by roaming calls up to the value specified in this field is deducted from the value you specified in the **Max Channel Capacity (%)** field.

For example, suppose you have entered 75% in the **Max Channel Capacity (%)** field and 6% in the **Roam Channel Capacity (%)**. If roaming calls are using 5% of the channel, a maximum of 70% of the channel can be used for voice.

**Step 5** To use video access category  $(AC = 2)$  for signaling, select the **Admission Control** check box under **Video(CoS 4-5)**.

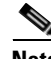

**Note** The admission control settings you have configured in this section will not take effect until you enable admission control on an SSID.

#### **Troubleshooting Admission Control**

You can use two CLI commands to display information to help you troubleshoot admission control problems:

**•** To display current admission control settings on radio 0, enter the following command:

```
# show dot11 cac int dot11Radio 0
```
- **•** To display current admission control settings on radio 1, enter the following command:
	- # **show dot11 cac int dot11Radio 1**
- **•** To display information about admitted streams with admission control and MT, enter the following command:
	- # **show dot11 traffic-streams**

## <span id="page-14-0"></span>**QoS Configuration Examples**

These sections describe two common uses for QoS:

- **•** [Giving Priority to Voice Traffic, page 15-15](#page-14-1)
- **•** [Giving Priority to Video Traffic, page 15-16](#page-15-0)

## <span id="page-14-1"></span>**Giving Priority to Voice Traffic**

This section demonstrates how you can apply a QoS policy to your wireless networks' voice VLAN to give priority to wireless phone traffic.

In this example, the network administrator creates a policy named *voice\_policy* that applies voice class of service to traffic from Spectralink phones (protocol 119 packets). The user applies the voice\_policy to the incoming and outgoing radio ports and to the outgoing Ethernet port. [Figure 15-5](#page-15-1) shows the administrator's QoS Policies page.

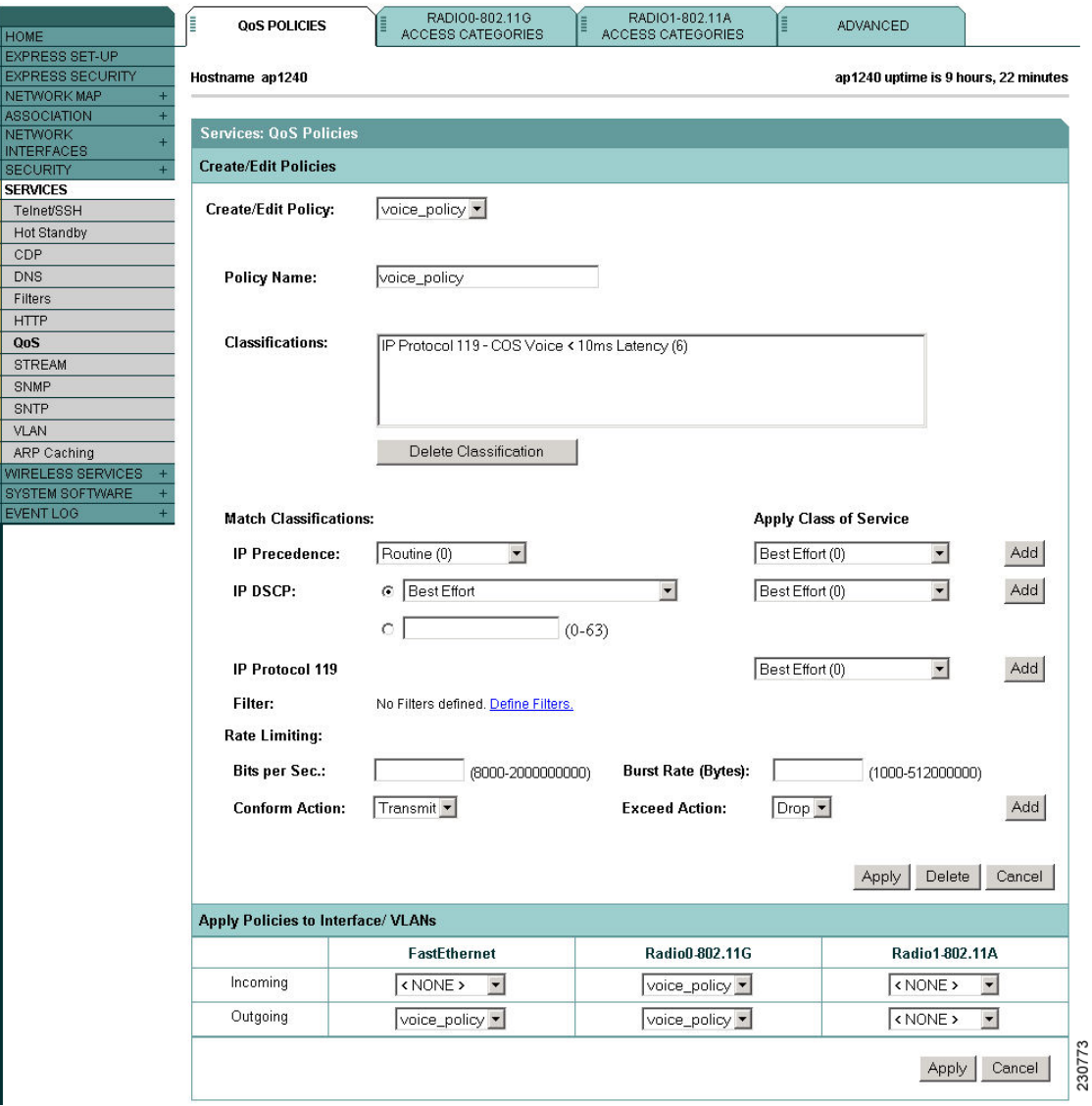

<span id="page-15-1"></span>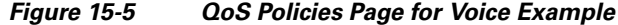

The network administrator also enables the *QoS element for wireless phones* setting on the QoS Policies - Advanced page. This setting gives priority to all voice traffic regardless of VLAN.

## <span id="page-15-0"></span>**Giving Priority to Video Traffic**

This section demonstrates how you could apply a QoS policy to a VLAN on your network dedicated to video traffic.

In this example, the network administrator creates a policy named *video\_policy* that applies video class of service to video traffic. The user applies the video\_policy to the incoming and outgoing radio ports and to the outgoing Ethernet port. [Figure 15-6](#page-16-0) shows the administrator's QoS Policies page.

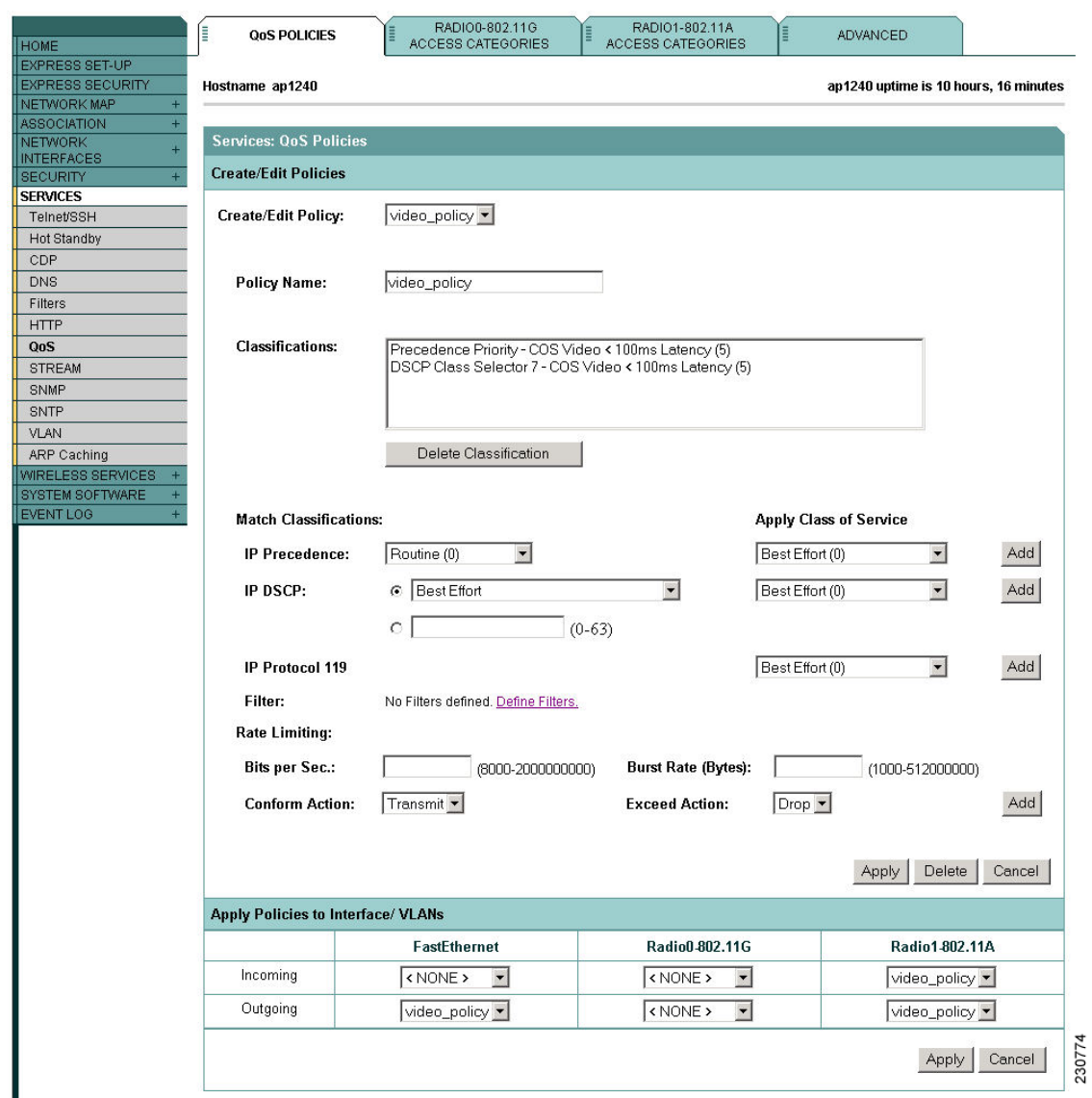

#### <span id="page-16-0"></span>*Figure 15-6 QoS Policies Page for Video Example*

П

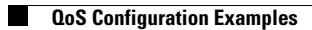

П